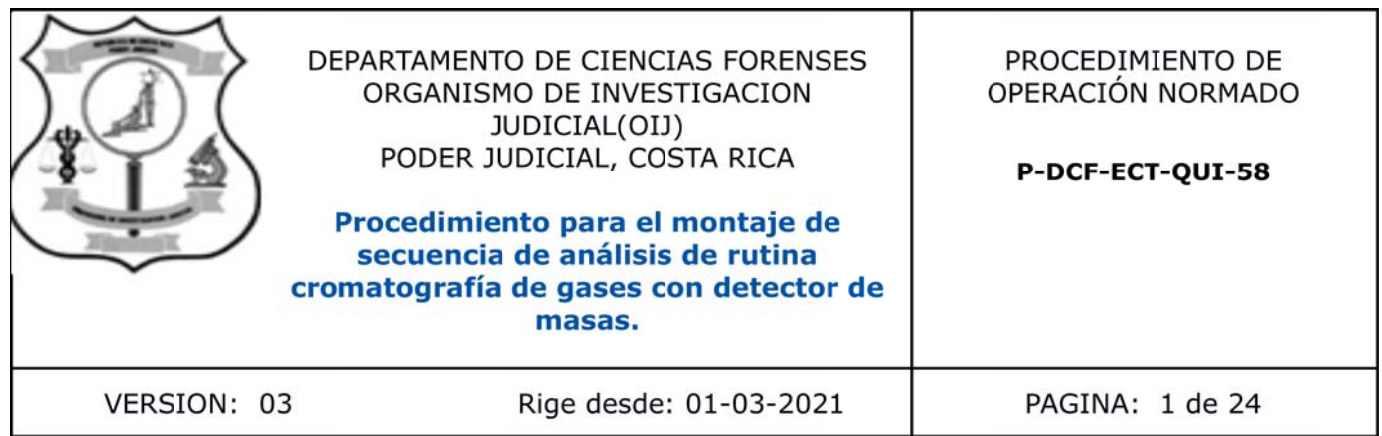

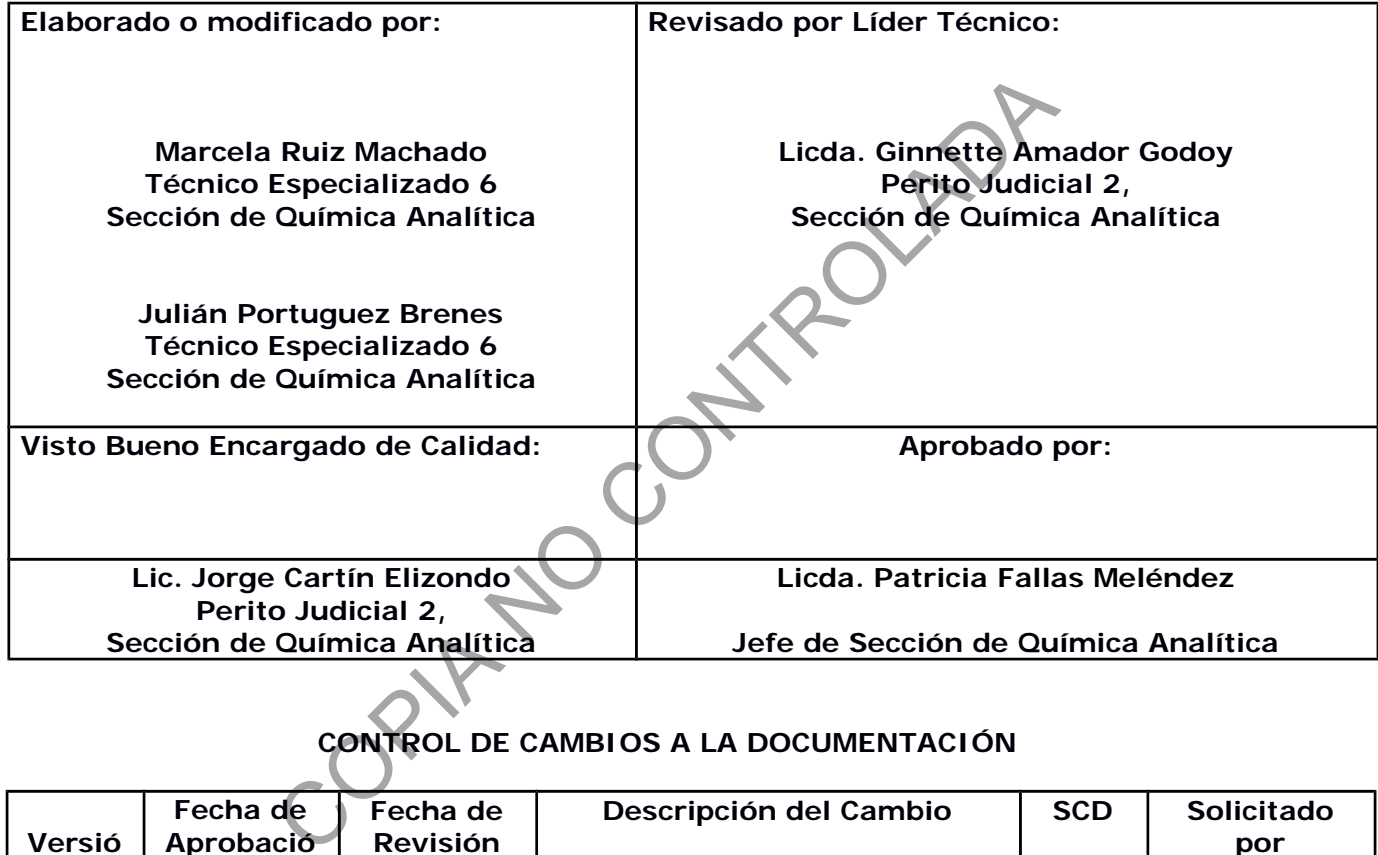

## **CONTROL DE CAMBIOS A LA DOCUMENTACIÓN**

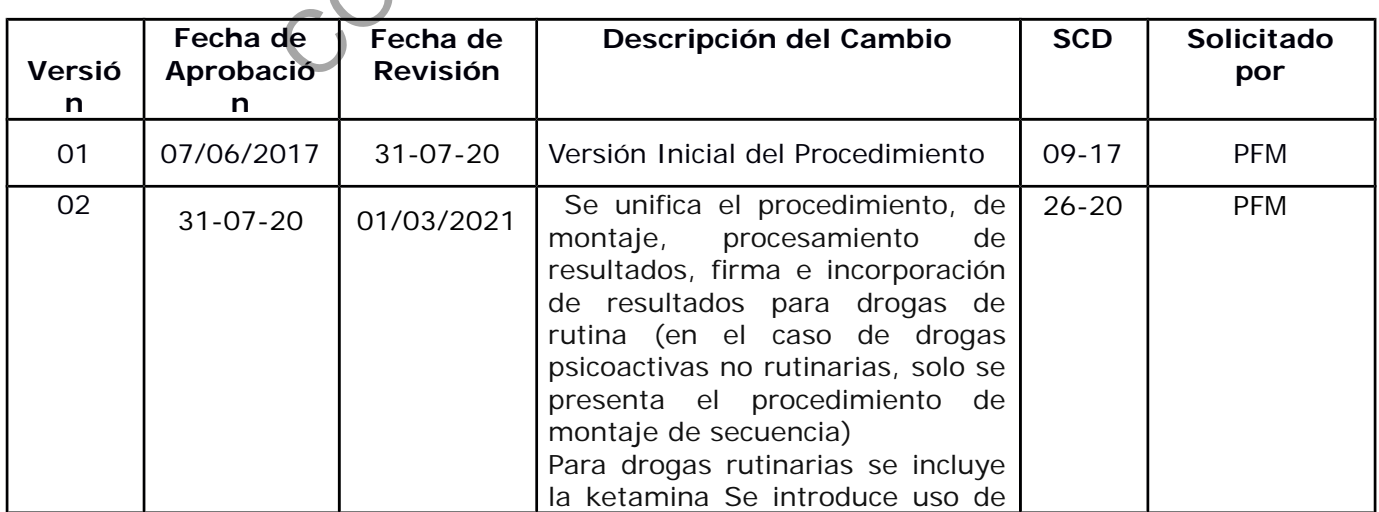

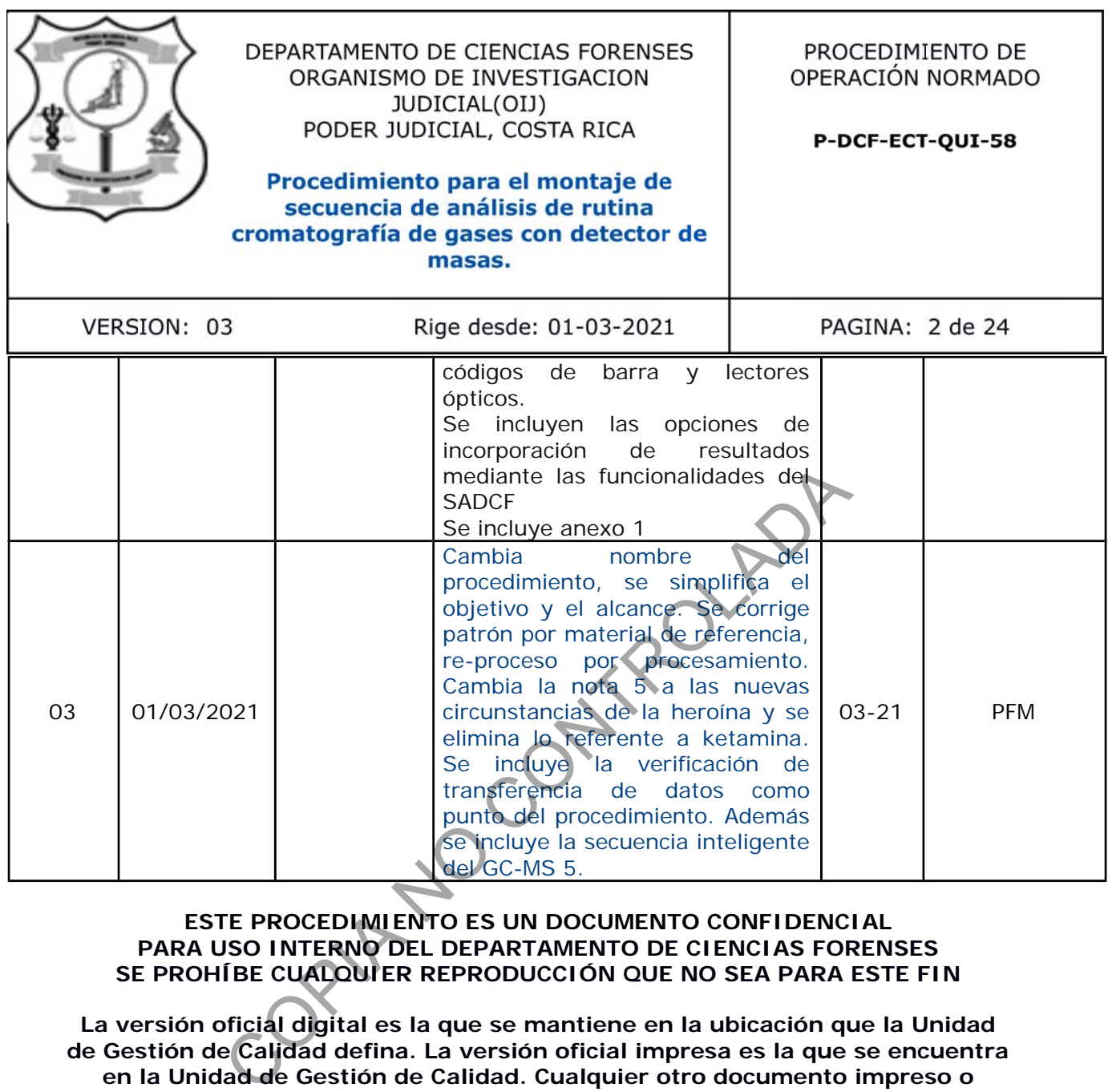

**ESTE PROCEDIMIENTO ES UN DOCUMENTO CONFIDENCIAL PARA USO INTERNO DEL DEPARTAMENTO DE CIENCIAS FORENSES SE PROHÍBE CUALQUIER REPRODUCCIÓN QUE NO SEA PARA ESTE FIN**

**La versión oficial digital es la que se mantiene en la ubicación que la Unidad de Gestión de Calidad defina. La versión oficial impresa es la que se encuentra en la Unidad de Gestión de Calidad. Cualquier otro documento impreso o digital será considerado como copia no controlada**

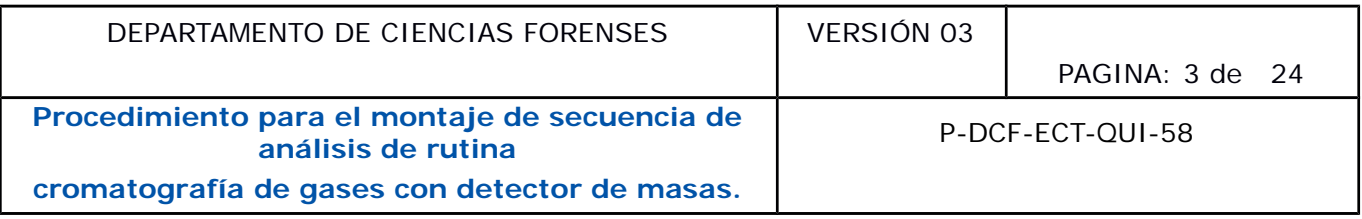

### **1 Objetivo:**

Describir los criterios y pasos para la elaboración de secuencias de análisis de rutina, procesamiento, impresión y firma de resultados en la determinación presuntiva de drogas validadas en la técnica de cromatografía de gases con detector de masas (GC-MS).

### **2 Alcance:**

Este procedimiento permite realizar la elaboración de secuencias de rutina para el análisis de muestras de droga de decomiso y nuevas drogas de diseño (NPS) por la técnica cromatografía de gases con detector de masas el procesamiento, impresión y firma de los resultados, pasos finales necesarios para completar el análisis de todas las unidades de las muestras que se inyectan en los Cromatógrafos de Gases con estos sistemas de detección y software correspondiente. Sala de decomiso y nuevas drogas de diseño (NPS) por la té<br>ector de masas el procesamiento, impresión y firma apela<br>coronatógrafos de Gases con estos sistemas de de<br>Cromatógrafos de Gases con estos sistemas de de<br>ra el uso

### **3 Referencias**:

Procedimiento para el uso y manejo del cromatógrafo de Gases con Detector de Masas Agilent 6890N, 5973 Mass Selective Detector, Versión 01 P-DCF-ECE-JEF-010

Procedimiento para el Montaje de Secuencia de Análisis de Rutina en GC/MS (Agilent 6890 y 7890), Versión 01 P-DCF-ECT-QUI-58

*Agilent GC-MSDD ChemStation and Instrument Operation* "Basique" G1701DA Version D.00.00 Course Number H8720A *Student Manual,* March 2002.

Cursos de capacitación y entrenamiento, impartidos por la casa suplidora de los instrumentos de GC-MS (ORGOMA S.A.), específicamente en relación a las actualizaciones de *software* adquiridas con los autoinyectores y automuestreadores acoplados a esos instrumentos.

## **4 Equipos y Materiales:**

Carpetas digitales para almacenamiento de ajustes (*tuning*) y de patrones.

Computadoras para la combinación y compilación de los resultados de inyecciones realizadas Computadora para firma y dispositivo de firma digital.

Cromatógrafos de Gases con Detector de Masas Agilent con automuestreador Agilent 7693. Se poseen equipos compuesto por GC 6890N y MS 5973, por GC 7890A y MS 5975C, así como por GC 7890B y MS 5977A, o similar.

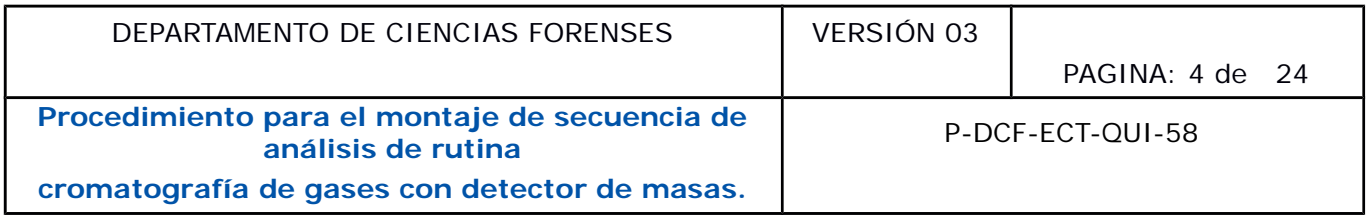

Dispositivo de memoria USB.

Gradillas para viales.

*Software MassHunter* (diferentes versiones y actualizaciones) y *software* para la transformación y tratamiento de documentos en formato pdf.

### **5 Reactivos y Materiales de Referencia:**

Disolución Material de Referencia de la droga correspondiente preparada de acuerdo con el procedimiento respectivo.

#### **6 Condiciones Ambientales:**

Las condiciones ambientales temperatura y humedad no afectan los resultados de este análisis según se establece en la Oportunidad de Mejora de la auditoría interna 2020 ME-2020-006-QUI y el Comunicado 2020-032-CAL-QUI.

**Nota N**° **1:** La temperatura y humedad deben ser medidos únicamente en caso de que el sistema de aire acondicionado esté fuera de servicio y si se llega a alcanzar los 35°C en cualquier punto del Laboratorio, cualquiera de los equipos instalados en el Cuarto de Instrumentos y en el Cuarto de Espectroscopía deben dejar de operar y las condiciones ambientales deben de ser monitoreadas. Materiales de Referencia:<br>
al de Referencia de la droga correspondiente preparada<br>
spectivo.<br> **s Ambientales:**<br>
mobientales temperatura y humedad no afectan los resultates en la Oportunidad de Mejora de la auditoría intern

### **7 Procedimiento:**

### **7.1 Ajuste previo del instrumento (***tuning***)**

**7.1.1** Abra el programa GC MS (el que corresponda para cada caso: 01,03,04,05) y verifique que la torre no esté en modo "parking"

**7.1.2** Seleccione la pestaña superior rotulada *Method* y luego en la opción *Load Method*. En el cuadro que se despliega, seleccione el método a utilizar, por ejemplo "COCAINA RUTINA.M". Esto modifica las condiciones de descanso del instrumento por las del método seleccionado. Una vez que el instrumento ha alcanzado las condiciones de temperatura y presión del método elegido, continúe con los siguientes pasos.

**7.1.3** Seleccione la pestaña *View* y luego en la opción *Tune and Vacuum Control*, para proceder a realizar el ajuste de calibración del instrumento.

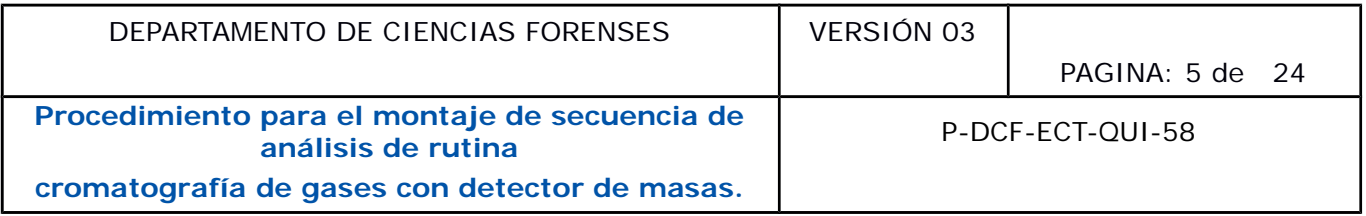

**7.1.4** Seleccione la pestaña de *Tune* y luego seleccione la opción de *Autotune* (Atune.U). Esto inicia el ajuste automático del instrumento. Una vez concluido el *Autotune* (con lo cual se genera un documento en formato pdf, de forma automática), continúe con los siguientes pasos:

**7.1.5** Seleccione nuevamente en la pestaña de *Tune* y ejecute la opción de *Tune Evaluation*.

**7.1.6** Revise los informes que genera el instrumento, ambos en formato PDF. Esto implica verificar los parámetros obtenidos en el ajuste, principalmente los indicados en el informe digital del *Tune Evaluation*, para comprobar que cada parámetro en ese informe, se encuentra dentro de los valores pre-establecidos por el fabricante y que presentan como resultado "ok". Si este es el caso, almacene los informes en la carpeta ubicados en el Disco D de la computadora, con nombre AMPO PDF, en la subcarpeta de *TUNING*, dentro de la cual además se encuentran las subcarpetas con el nombre del año, del mes y finalmente con el archivo del día correspondiente. Por otra parte, si el resultado no es aceptable, porque se obtienen resultados fuera de los parámetros aceptados en el *tuning* para aspectos relacionados con el vacío del sistema de detección, espere al menos 15 minutos y vuelva a realizar el ajuste y vuelva a realizar los puntos 7.1.4 y 7.1.5. Ver anexo 1. Evaluation, para comprobar que cada parámetro en ese inicas<br>or spre-establectios por el fabricante y que presentan consistes, almacene los informes en la carpeta ubicados en<br>n nombre AMPO PDF, en la subcarpeta de TUN/MG,

Nota N<sup>o</sup> 2: El informe indica que aspectos se deben verificar o corregir en el instrumento, antes de realizar un nuevo ajuste. Los funcionarios que manejan los equipos tienen la capacitación y autorización para realizar algunas de las labores sugeridas como medidas correctivas. En caso de persistir el problema consulte con los encargados de los equipos o el Líder Técnico de la Sección.

**7.1.7** Permita que la última acción del paso anterior se complete (o incluso que se hayan ejecutado los aspectos correctivos mencionados en la Nota  $N^{\circ}$  2). Solo entonces, se puede continuar con los apartados siguientes.

**7.1.8** Seleccione la pestaña *View* del menú principal y luego la opción de *Instrument Control*. En el cuadro de texto que aparece, seleccione la opción de *Yes* para guardar los cambios realizados en los parámetros durante el ajuste anterior. El equipo queda habilitado para la corrida de secuencias de análisis, cuando se ha aprobado su ajuste con el método de análisis que se utilizará.

### **7.2 Montaje de la secuencia de análisis de viales para GC-MS**

**7.2.1** Traslade la(s) gradilla(s) con los viales de las muestras, blancos instrumentales y blancos de preparación, al cuarto de instrumentos. Verifique que el *tuning* ya se ha realizado para el

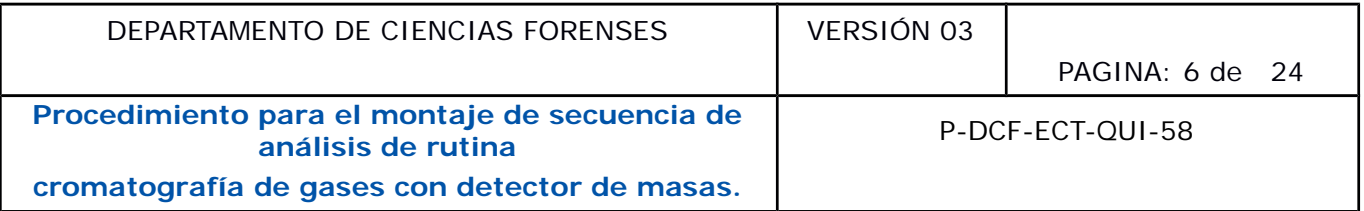

día de montaje de la secuencia y que los resultados del Tune Evaluation sean aceptables y que se encuentren almacenados en la carpeta correspondiente.

**7.2.2** Ingrese al ícono de la aplicación de control del GC-MS01 (o el que corresponda). Asegúrese que se encuentra en el módulo *Method and Run Control* del *software (se observa una pantalla con la ventana de Instrument Control, Chromatogram y Spectrum)*

**7.2.3** Cargue el método "DESCANSO.M", utilizando el menú principal de la aplicación y seleccionando las opciones correspondientes (manejo común de carga de archivos). Esto se debe realizar, para que una vez finalizada la secuencia o corrida de análisis, el equipo automáticamente cargue las condiciones del método de descanso, con sus flujos de gases y temperaturas disminuidos.

**7.2.4** Ingrese a las opciones de *Sequence*, seleccionando primero en la pestaña correspondiente del menú principal y luego seleccionando en la opción *Load sequence*. Esto permite cargar la plantilla de trabajo para edición de la secuencia, para lo cual se selecciona el archivo REFERENCIA MES AÑO.Sequence

**7.2.5** Ingrese de nuevo en la opción *Sequence*, seleccionando en el menú principal y entonces seleccione la opción *Edit Sequence*.

**7.2.6** Edite la plantilla que se despliega (la cual tiene un formato similar al de una "hoja de cálculo", pero con algunas columnas y entradas preestablecidas), se sugiere que se mantenga el orden que se presenta e ingresando los datos que corresponden a las primeras cuatro líneas (ver nota 3): si opciones correspondientes (manejo común de carga de ara que una vez finalizada la secuencia o corrida de cargue las condiciones del método de descanso con su cargue las condiciones del método de descanso con su minuidos

- Vial 1 BL (blanco instrumental ya sea acetato de etilo, cloroformo u otro según corresponda).

- Vial2 BL (blanco instrumental ya sea acetato de etilo o cloroformo u otro según corresponda).

**- Vial 3 Disolución material de referencia correspondiente (se debe verificar el código)**.

- Vial 4 BL de Preparación (corresponde al blanco de preparación de las muestras, se debe verificar el código).

Luego de colocar las líneas anteriores en la secuencia, siguen las muestras a analizar; primero escanee con el lector óptico los códigos QR (de forma tal que en la columna de Name quede registrado el número de Orden de Trabajo correspondiente y en la columna de Comment el número de objeto) de las muestras que se analizarán y se coloca el vial en la posición correspondiente, siguiendo la secuencia repetida que se muestra a continuación:

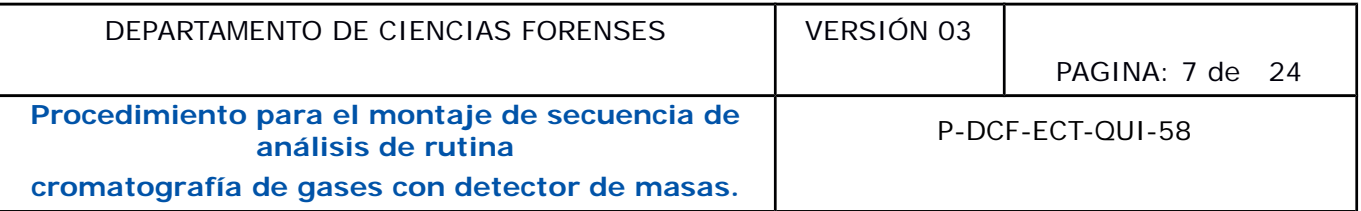

- Vial X BL (Blanco instrumental) de ZZ-ZZZZ-Z donde Z corresponde al ID del objeto (se escanea el número de caso en la columna Name y el código del ID de objeto en la columna comment).

- Vial Y (Muestra) ZZ-ZZZZ-Z (se escanea el número de caso en la columna Name y el código del ID de objeto en la columna comment).

**Nota N<sup>o</sup> 3:** La posición X es variable y se utiliza para especificar posiciones de blancos en el automuestreador. Para el análisis de rutina es necesario colocar un blanco por cada 10 muestras a analizar y antes de cada muestra debe haber un blanco.

**Nota N<sup>o</sup> 4:** En el caso del montaje de secuencia para drogas no rutinarias, el orden puede variar; de forma tal que se pueden colocar dos blancos antes de cada muestra, asimismo un mismo Material de Referencia puede ser analizado en dos métodos distintos o colocado en medio de la secuencia según los resultados preliminares de las muestras analizadas. Todas estas opciones son valoradas en función de las muestras. rara era anissis de romana es necesario concar an B<br>ar y antes de cada muestra debe haber un blanco.<br>El caso del montaje de secuencia para drogas no rutinar<br>tal que se pueden colocar dos blancos antes de cada mu<br>de Referen

**7.2.7** Llene la plantilla en forma consecutiva con todas las muestras; indicando el método asignado en la columna *Method File* (por ejemplo COCAINA RUTINA.M), de manera que en la "hoja" siempre se muestre una línea con un blanco y una línea correspondiente inmediata con una muestra. Las columnas de Vol, Method Path se conservan tal como están en la plantilla de referencia.

Nota N<sup>o</sup> 5: De analizarse muestras con heroína, dirigirse al procedimiento específico con la finalidad de establecer el método instrumental y equipo donde debe de ser analizado y por ende montada la secuencia.

**7.2.8** Verifique que, luego de editar las líneas de todas las muestras, la secuencia termine con la inyección adicional de:

- Vial 3 Material de Referencia del analito de interés (se debe verificar el código)

- Vial Y (Metanol) (se debe verificar el número de lote correspondiente al solvente utilizado en la preparación de las muestras)

- Vial X BL (blanco instrumental según corresponda)

- Vial Y BL de Preparación (blanco de preparación de las muestras, se debe verificar el código).

**Nota N<sup>o</sup> 6:** En el caso de análisis de muestras no rutinarias, no aplica el punto 7.2.8

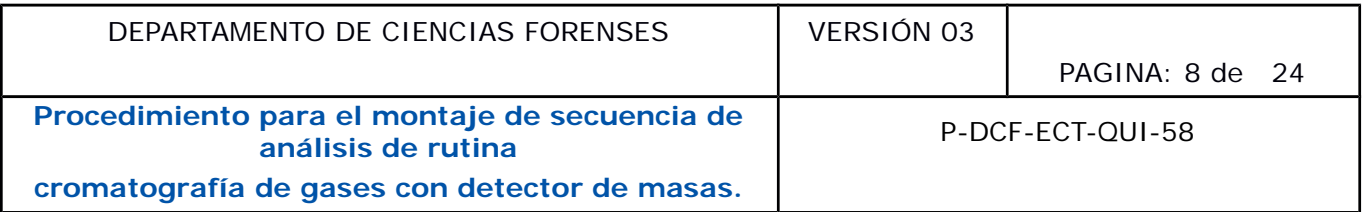

**7.2.9** Elimine de la plantilla todas las líneas que no se utilizarán en la secuencia, realizando una selección similar a la que se hace en hojas de cálculo tipo Excel y presione el botón que indica una X en la barra superior (o dando click derecho al mouse y seleccionando la opción Delete)

**7.2.10** Direccione en la columna *Data Path* (creando una carpeta nueva), el nombre de la carpeta por uno en el que se indique díaMESaño, esto desde la primera línea y hasta el ultimo vial (Seleccione con el botón derecho del *mouse* sobre la primera línea, la opción *Fill Down)*

**7.2.11** Verifique que en la primera línea de la columna *Data File*, se encuentre el código QDR0000001. Entonces, para generar automáticamente en orden consecutivo todos los nombres adicionales de las inyecciones de la secuencia que se edita, Seleccione con el botón derecho del *mouse* sobre la primera línea, la opción *Fill increment*. Esto último completa automáticamente los nombres de los archivos de todas las inyecciones. que en la primera línea de la columna *Data File*, se Entonces, para generar automáticamente en orden con<br>eles de las inyecciones de la secuencia que se edite. Sele<br>se sobre la primera línea, la opción *Fill increment*. Es

**7.2.12** Verifique que los nombres de Blank y Sample se encuentren correctos para todos los blancos y todas las muestras que se editaron. Una vez completa la plantilla de la secuencia, continúe con los siguientes pasos.

**7.2.13** Seleccione el botón *OK* de la ventana de edición de la plantilla, y seguidamente, en el menú principal (parte superior de la ventana de aplicación), ingrese a la pestaña de *Sequence*, luego a la opción de *Save Sequence Template As*.

**7.2.14** Edite el nombre de la secuencia como ddMESaa, en la carpeta correspondiente al día, año y mes en que se realiza.

**7.2.15** Verifique**,** una vez finalizado el montaje de la secuencia, que el estado de la jeringa sea óptimo (que no presente obturaciones) y antes de que la misma empiece a correr, se debe anotar en la bitácora de uso del cromatógrafo, al menos la siguiente información: fecha, usuario, método, secuencia, presión de He, mantenimiento y observaciones

**7.2.16** Solicite a una persona funcionaria que realice la verificación de transferencia de los datos de la secuencia ingresada, anote en la bitácora del equipo que la secuencia fue verificada con la firma o iniciales registradas por quien verifica.

**7.2.17** Finalmente ingrese, en el menú principal, a la pestaña *Sequence* y seleccione en la opción de *Run Sequence*. Aparece un cuadro de edición, en el que debe completarse el operador responsable utilizando las iniciales registrada en la Sección y se posiciona sobre el recuadro que indica RUN SEQUENCE

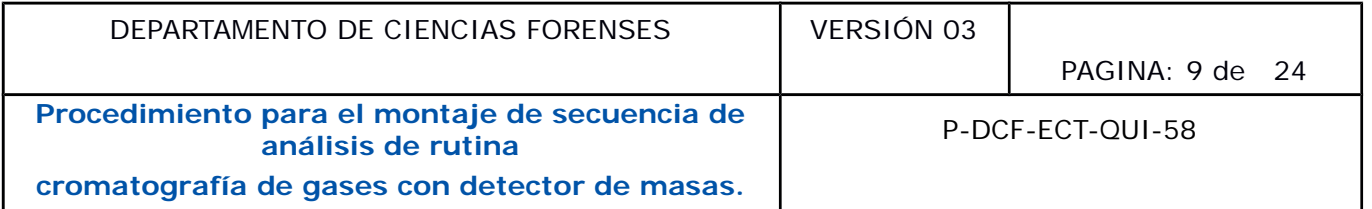

#### **7.3 Montaje de la secuencia inteligente de análisis de viales para GC-MS 05**

**7.3.1** Realice los pasos del 7.2.1 al 7.2.3

D:\MassHunter\GCMS\1\data\2021\FEBRERO\19FEB21 D:\MassHunter\GCMS\1\data\2021\FEBRERO\19FEB21

**7.3.2** Ingrese a las opciones de *Batch*, seleccionando primero en la pestaña correspondiente del menú principal y luego seleccionando en la opción *Load batch*. Esto permite cargar la plantilla de trabajo para edición de la secuencia, para lo cual se selecciona el archivo REFERENCIA MES AÑO.Sequence

**7.3.3** Ingrese de nuevo en la opción *batch*, seleccionando en el menú principal y marque la opción *Edit Sequence table*.

**7.3.4** Edite la plantilla que se despliega tomando como patrón el siguiente orden (ver Figura 1):

- **Posición 1**: los espacios de name, comment, vial, method Path, Mehod File, Data Path, Data File deben encontrase vacíos, la columna Type debe tener la opción "Keyword" y en la columna Keyword se debe seleccionar "UseDecisions".
- **Posición 2:** blanco (ya sea acetato de etilo, cloroformo u otro según corresponda).
- **Posición 3:** Disolución material de referencia correspondiente (se debe verificar el código, generalmente corresponde al vial 1).
- Posición 4: Vial que contiene el BL de Preparación (corresponde al blanco de preparación de las muestras, se debe verificar el código).

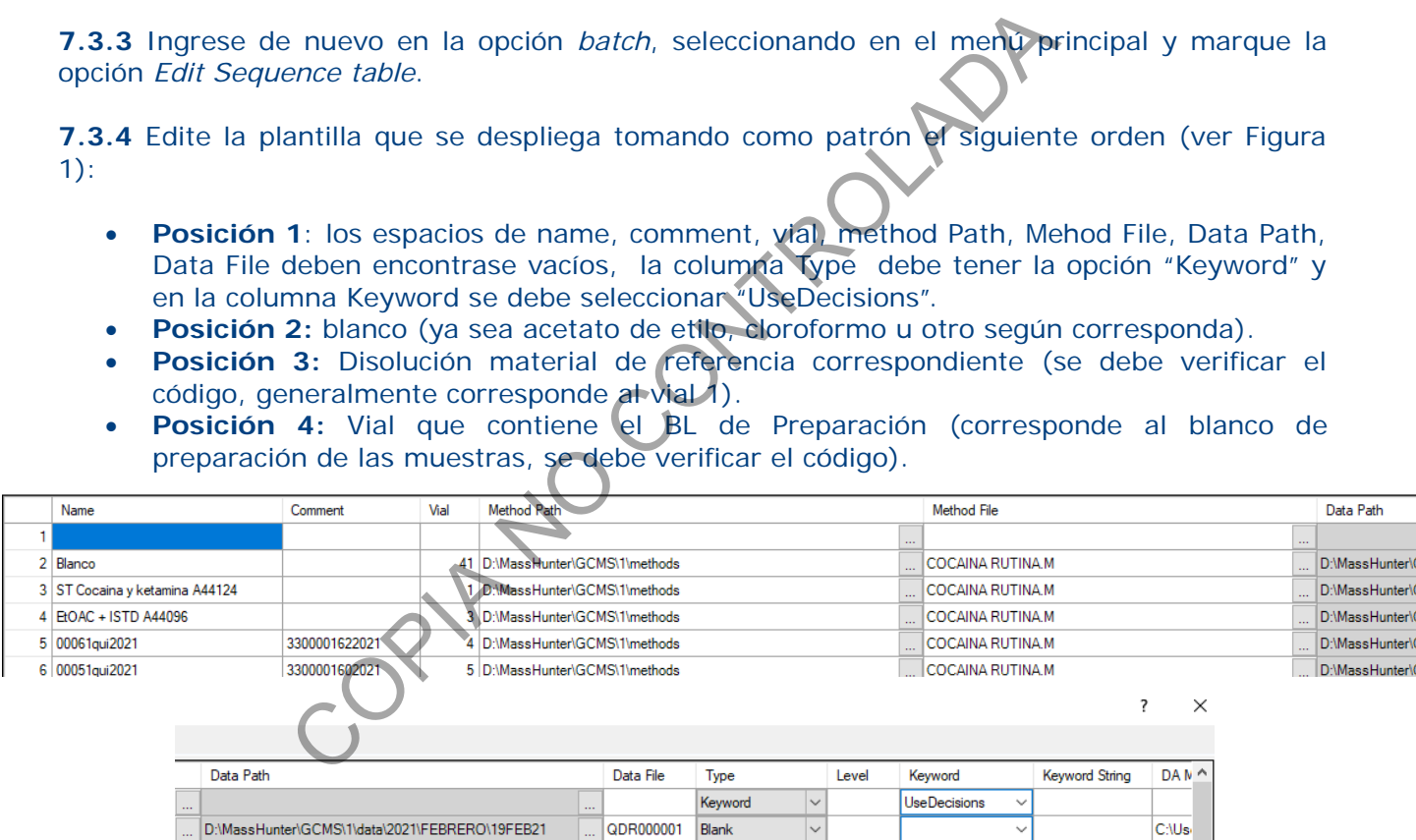

C:\Usi

C:\Usi

**Figura 1.** Posiciones de trabajo para la plantilla de la secuencia inteligente.

QDR000002 Cal

QDR000003 Negative

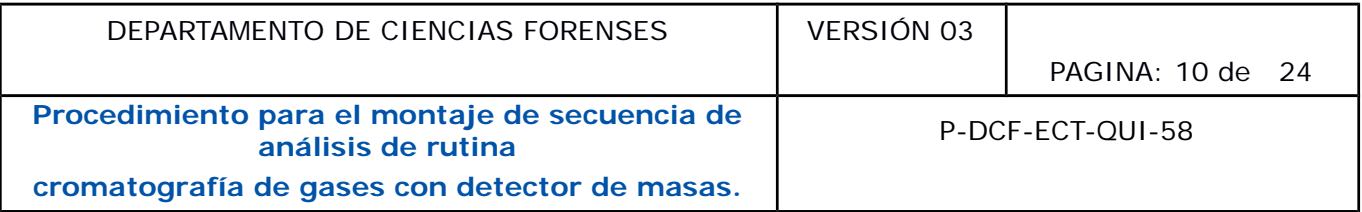

**7.3.5** Coloque, a partir de la posición 5, las muestras a analizar; primero escanee con el lector óptico los códigos QR (de forma tal que en la columna de Name quede registrado el número de Orden de Trabajo correspondiente y en la columna de Comment el número de objeto) de las muestras que se analizarán y se coloca el vial en la posición correspondiente.

**Nota 7:** en caso de tener más de un objeto con la misma numeración (por ejemplo, 33000xxx-202x), proceda a incorporar al final de este un guion y su respectivo consecutivo (33000xxx-202x-#), para agilizar el proceso de clic derecho y luego la opción "Fill Increment" para colocar automáticamente los números de consecutivo correspondientes.

**7.3.6** Llene la plantilla en forma consecutiva con todas las muestras; indicando el método asignado en la columna *Method File* (COCAINA RUTINA.M).

**7.3.7** Verifique una vez finalizada la incorporación de los viales con las muestras correspondientes

- Vial 1 Material de Referencia del analito de interés (se debe verificar el código)

- Vial X (Acetato de Etilo) (se debe verificar el número de lote correspondiente al solvente utilizado en la preparación de las muestras)

- Vial 2 (Metanol) (se debe verificar el número de lote correspondiente al solvente utilizado en la preparación de las muestras)

- Vial 3 BL de Preparación (blanco de preparación de las muestras, se debe verificar el código).

**7.3.8** Elimine de la plantilla todas las líneas que no se utilizarán en la secuencia, realizando una selección similar a la que se hace en hojas de cálculo tipo Excel y presione el botón que indica una X en la barra superior (o dando click derecho al mouse y seleccionando la opción Delete) The los números de consecutivo correspondientes.<br>
lantilla en forma consecutiva con todas las muestras, in<br>
lumna *Method File* (COCAINA RUTINA.M).<br>
una vez finalizada la incorporación de los viales<br>
de Referencia del anal

**7.3.9** Direccione en la columna *Data Path* (creando una carpeta nueva), el nombre de la carpeta por uno en el que se indique díaMESaño, esto desde la primera línea la última inyección (Seleccione con el botón derecho del *mouse* sobre la primera línea, la opción *Fill Down)*

**7.3.10** Verifique que en la segunda línea de la columna *Data File*, se encuentre el código QDR0000001. Entonces, para generar automáticamente en orden consecutivo todos los nombres adicionales de las inyecciones de la secuencia que se edita, Seleccione con el botón derecho del *mouse* sobre la primera línea, la opción *Fill increment*. Esto último completa automáticamente los nombres de los archivos de todas las inyecciones.

**7.3.11** Verifique que los nombres de Blank y Specimen se encuentren correctos para todos los blancos y todas las muestras que se editaron y Cal para el material de referencia. Una vez completa la plantilla de la secuencia, continúe con los siguientes pasos.

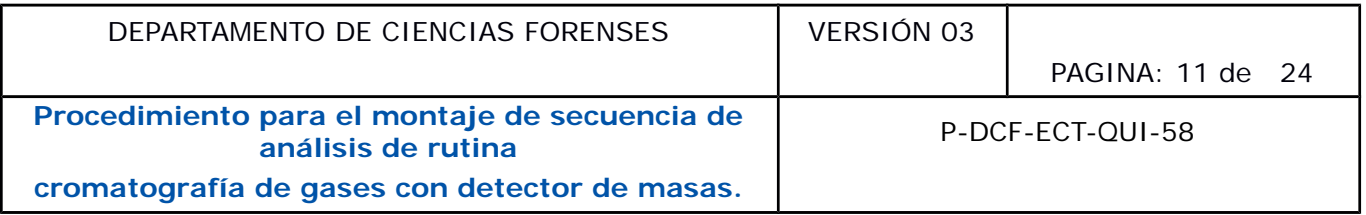

**7.3.12** Seleccione el botón *OK* de la ventana de edición de la plantilla, y seguidamente, en el menú principal (parte superior de la ventana de aplicación), ingrese a la pestaña de *Batch*, luego a la opción de *Save Batch*.

**7.3.13** Edite el nombre de la secuencia como ddMESaa, en la carpeta correspondiente al día, año y mes en que se realiza.

**7.3.14** Verifique, una vez finalizado el montaje de la secuencia, que el estado de la jeringa sea óptimo (que no presente obturaciones) y antes de que la misma empiece a correr, se debe anotar en la bitácora de uso del cromatógrafo, al menos la siguiente información: fecha, usuario, método, secuencia, presión de He, mantenimiento y observaciones

**7.3.15** Solicite a una persona funcionaria que realice la verificación de transferencia de los datos de la secuencia ingresada, anote en la bitácora del equipo que la secuencia fue verificada con la firma o iniciales registradas por quien verifica.

**7.3.16** Ingrese, en el menú principal, a la pestaña *Batch* y seleccione en la opción de *Run/resume a batch*. Aparece un cuadro de edición, en el que debe completarse el operador responsable utilizando las iniciales registrada en la Sección y se posiciona sobre el recuadro que indica RUN SEQUENCE.

#### **7.4 Selección de los parámetros de secuencia inteligente**

**7.4.1** Seleccione la pestaña Method, la opción *Edit intelligent seguencing parameters, en la ventana que despliega una alerta, seleccione la opción ok.*

**7.4.2** Modifique, a criterio del operador del equipo, los parámetros que se muestran en la figura 2. de forma tal que se pueda por ejemplo aumentar o disminuir el número de blancos y muestras (specimens), modificar criterios de reinyección o cambiar la posición de los blancos, entre otros. una vez finalizado el montaje de la secuencia, que el esta<br>presente obturaciones) y antes de que la misma emplee<br>accora de uso del cromatógrafo, al menos la siguiente<br>secuencia, presión de He, mantenimiento y observaciones

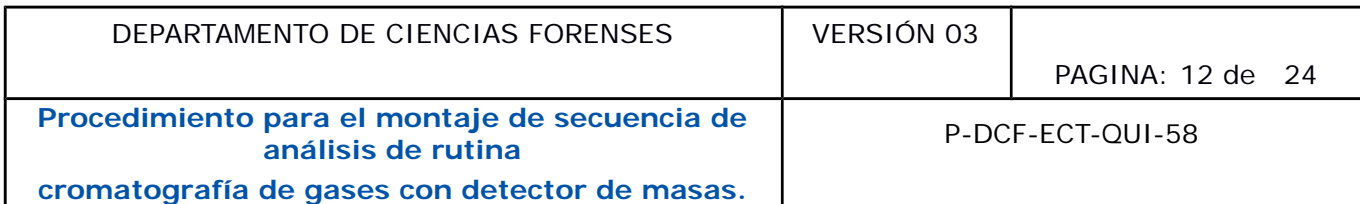

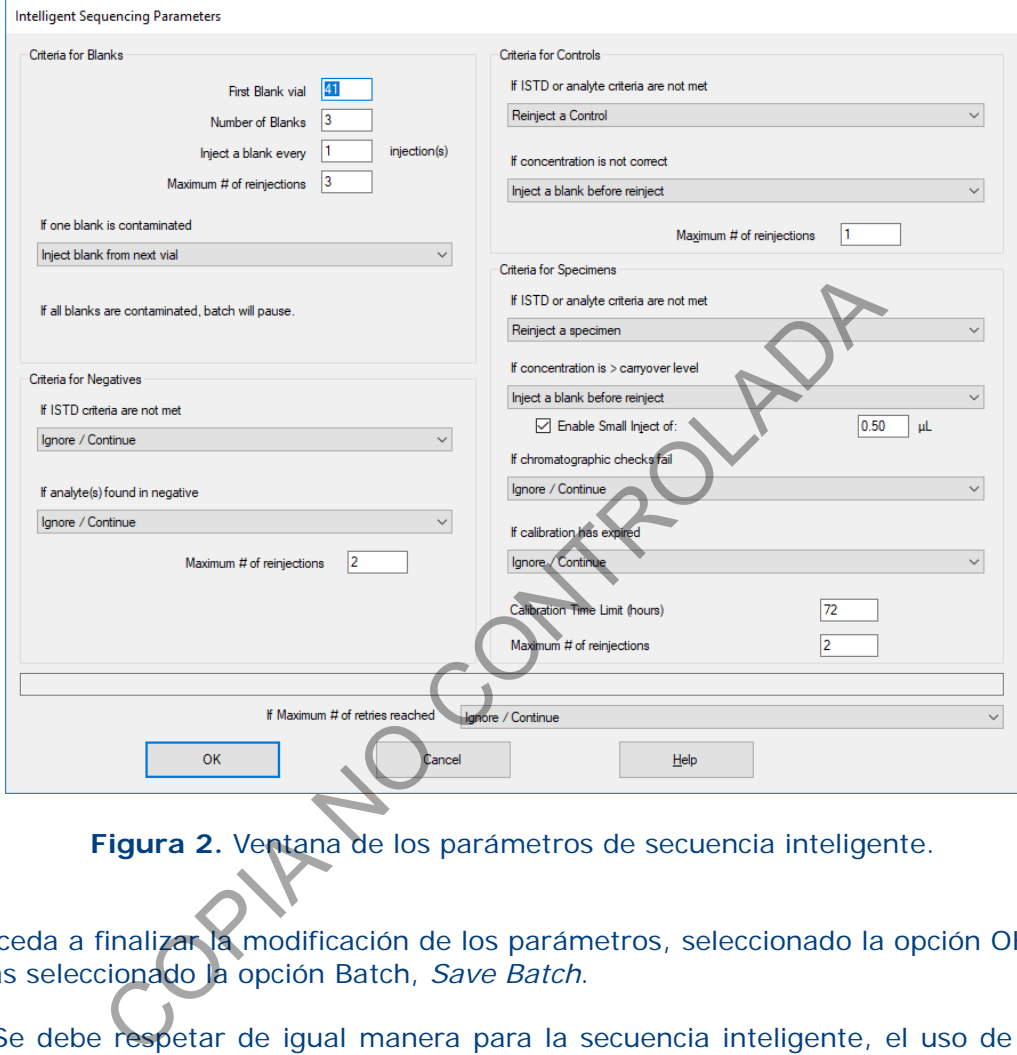

**Figura 2.** Ventana de los parámetros de secuencia inteligente.

**7.4.3** Proceda a finalizar la modificación de los parámetros, seleccionado la opción OK y guarde las mismas seleccionado la opción Batch, *Save Batch*.

**Nota 8.** Se debe respetar de igual manera para la secuencia inteligente, el uso de un blanco por cada diez muestras.

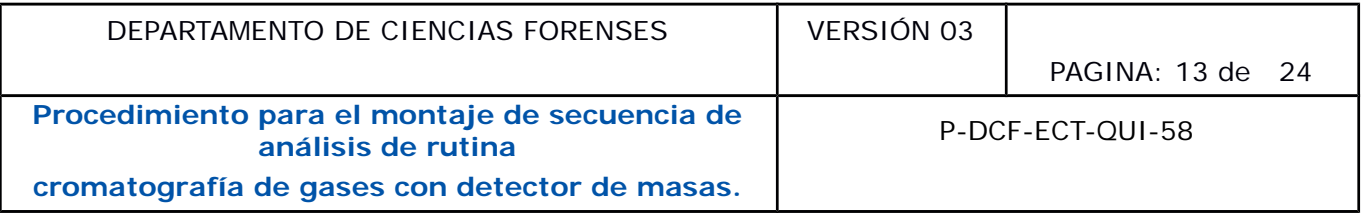

### **7.5 Elaboración de informes de análisis y disposición de los resultados**

**Nota No 9** Este apartado sólo aplica para muestras de rutina, en caso de que se requiera analizar muestras no rutinarias, ver Procedimiento para La Determinación Cualitativa De Drogas Mediante Escrutinio General Por GC/MS.

**7.5.1** Proceda a abrir para el procesamiento de resultados, el programa Agilent Mass Hunter Quantitative Analysis, luego de eso se continúa con los siguientes pasos:

**7.5.2** Seleccione la opción File luego New Batch- (se busca la carpeta correspondiente a la secuencia que se quiere reprocesar) y en el espacio de File name se indica el nombre de la carpeta que se quiere crear (con el mismo formato de ddMESaa) y se selecciona el recuadro que indica Open o Create (GC-MS 5)

**7.5.3** Seleccione en la ventana Add Sample las muestras a reprocesar, posterior a esto marque la opción ok.

**7.5.4** Haga doble click sobre el archivo que corresponde al Material de Referencia, una vez que se han cargado todos los archivos. Ver nota 10

**Nota N<sup>o</sup> 10:** Se puede procesar los resultados con el primer o el último Material de Referencia de la secuencia a analizar, o incluso con el Material de Referencia de otra secuencia siempre y cuando la diferencia entre los tiempos de inyección de las muestras y el Material de Referencia no exceda las 72 horas ysis, nego de eso se comunida con los siguientes pasos.<br>
la opción File luego New Batch- (se busca la carpeta de quiere reprocesar) y en el espacio de File name se indici<br>
uiere reprocesar) y en el espacio de File name se

**7.5.5** Cargue el método, para esto se selecciona la pestaña de Method, después Open y Open Method from existing file (seleccionar por ejemplo Método Cocaina GCMS01/ Método Cocaina para GC/MS 5), una vez seleccionado el método marque la opción ok.

**7.5.6** Marque la pestaña de Update y luego se carga Update retention times, marque la opción Select All y ok.

**7.5.7** Seleccione la pestaña de Update y luego se carga Update Qualifier Ratios, marque la opción Select All y ok.

**Nota N<sup>o</sup> 11.** En la columna de la izquierda en la opción de Qualifier Set Up revise que la respuesta relativa (Rel. Resp) no sea mayor al 100% (ver nota 10) y que los valores de incertidumbre estén dentro de los valores de la Ventana Máxima de Tolerancia (ver PON de Determinación cualitativa de Cocaína en sus diferentes presentaciones y Procedimiento de escrutinio general). Existen sustancias en las cuáles se nota un cambio en el pico base del espectro, para lo cual se debe alternar entre los 2 posibles iones con abundancia relativa cercanas al 100%.

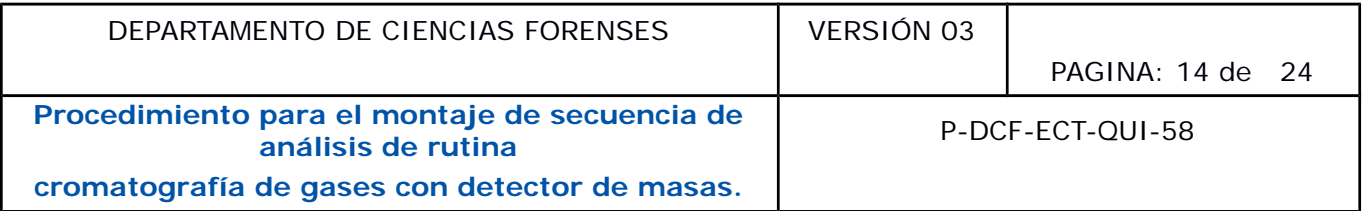

**7.5.8** Guarde los cambios realizados y marque la opción Save.

**7.5.9** Seleccione la opción Validate (se despliega un mensaje indicando que no hay errores), seleccione ok.

**7.5.10** Utilice la opción Exit y en el cuadro que se observa, se debe habilitar la opción que indica Analize y se presiona Yes.

**7.5.11** Revise una vez generado los resultados del procesamiento, que los blancos y muestras cumplan con lo establecido en el cuadro del apartado 8.

**7.5.12** Revise que los resultados cumplan con los criterios establecidos (en caso de que no se cumpla se debe comunicar al perito encargado del caso), se selecciona la opción Report, luego Generate y se selecciona la opción Yes (para GC/MS 5 únicamente seleccione Generate Report).

**7.5.13** Verifique que para la opción de Report Folder esté direccionado a D:MassHunter/GCMS/1/data/año/mes/día y la opción de Report Method esté direccionado a D:Methods/Plantilla criterios 2 o C:\Users\Admin\Desktop\cocaina\Plantilla Criterios2.m (GC/MS 05). Se los resultads cumplan con dos criterios establecidos (en los reistances de los resultads cumplan con los criterios establecidos (en comunicar al perito encargado del caso), se selección la ecciona la opción Yes (para GC

**7.5.14** Seleccione en el apartado Samples/compounds las muestras que se quieren reprocesar y los compuestos a incluir en el reporte

**7.5.15** Verifique que las opciones de:

- Generate reports now

- Open report folder after reports generated

estén activas y se selecciona OK

**7.5.16** Utilice el programa *PDFreDirect* (o similar) para crear un único archivo con los resultados del caso (siempre que no se exceda el máximo permitido de los archivos que se pueden incorporar en el SADCF). En caso de ser necesario, crear varios archivos con los resultados parciales del caso.

**7.5.17** Nombre cada uno de los archivos en formato PDF con el número de caso

**7.5.18** Firme digitalmente los archivos utilizando el programa llamado "FirmadoDigital". Una vez realizado lo anterior, todos los archivos se almacenan en la carpeta de resultados instrumentales en la unidad Z. Para esto se utilizan carpetas con el nombre del día de su procesamiento.

**7.5.19** Incorpore todos los resultados, mediante la funcionalidad de análisis en serie o mediante la funcionalidad de análisis de datos y resultados.

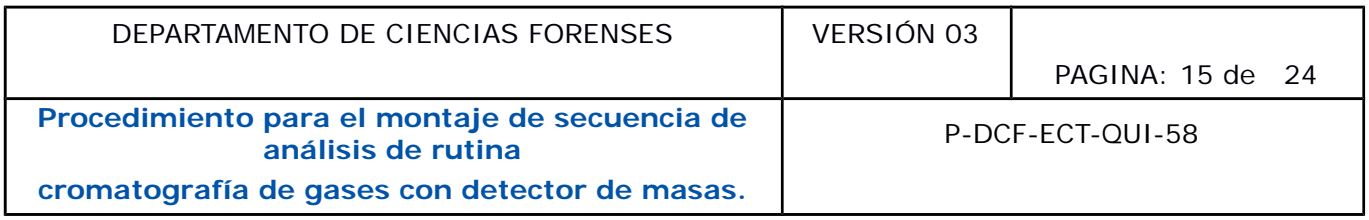

**7.5.20** Elimine del automuestreador, las muestras que se han analizado y cuyos informes se han procesado y hayan cumplido con los criterios establecidos. Los viales con las muestras que requieran ser analizadas nuevamente son entregadas al perito encargado del caso.

**7.5.21** Almacene el(los) Material de Referencia(es) en la carpeta digital D:AMPO PDF/Patrones/Año/Mes/Secuencia/Archivo con fecha.

### **8 Criterios de Aceptación o Rechazo de Resultados:**

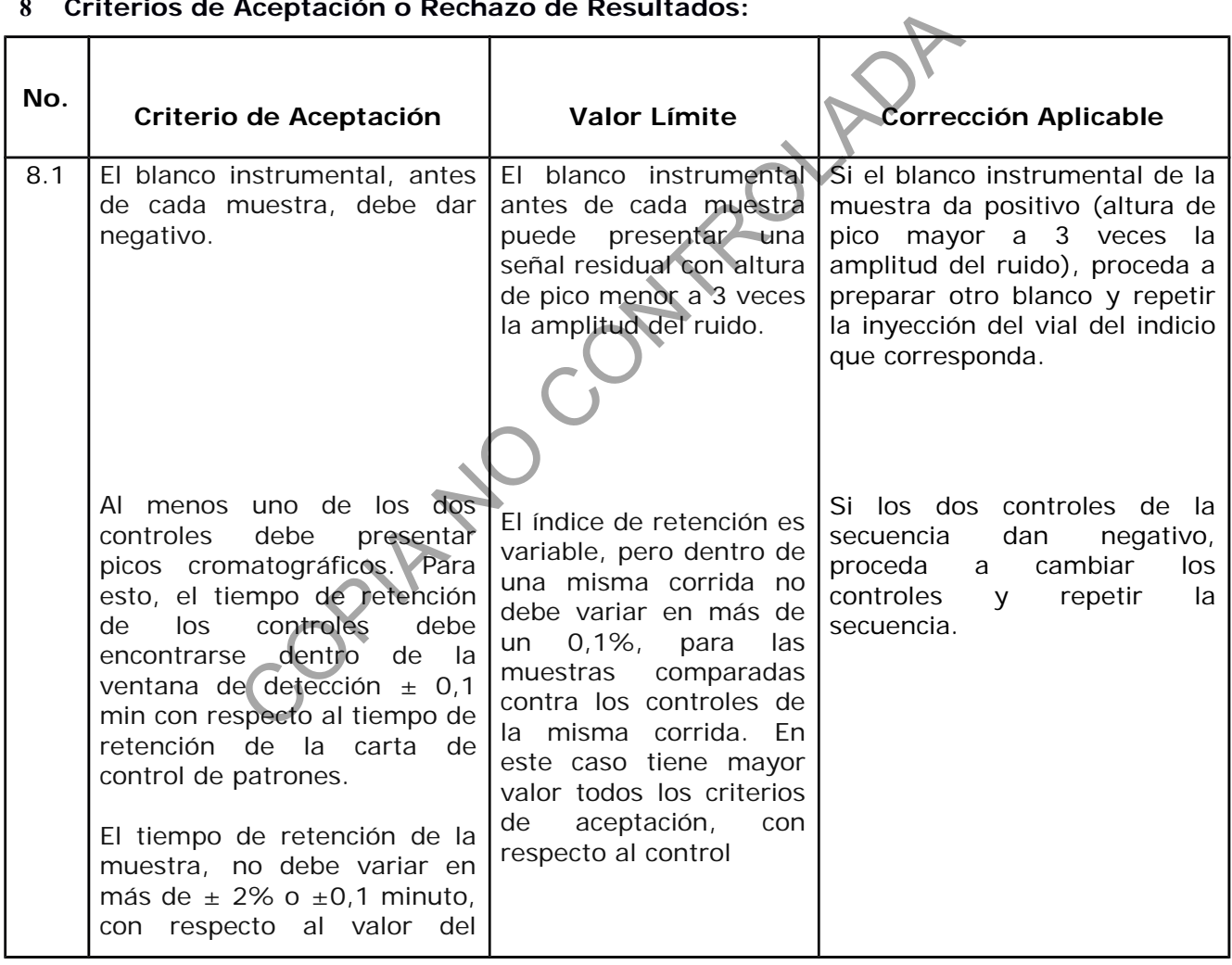

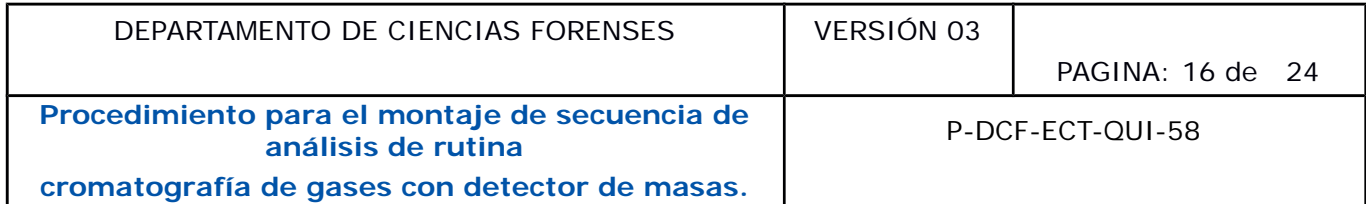

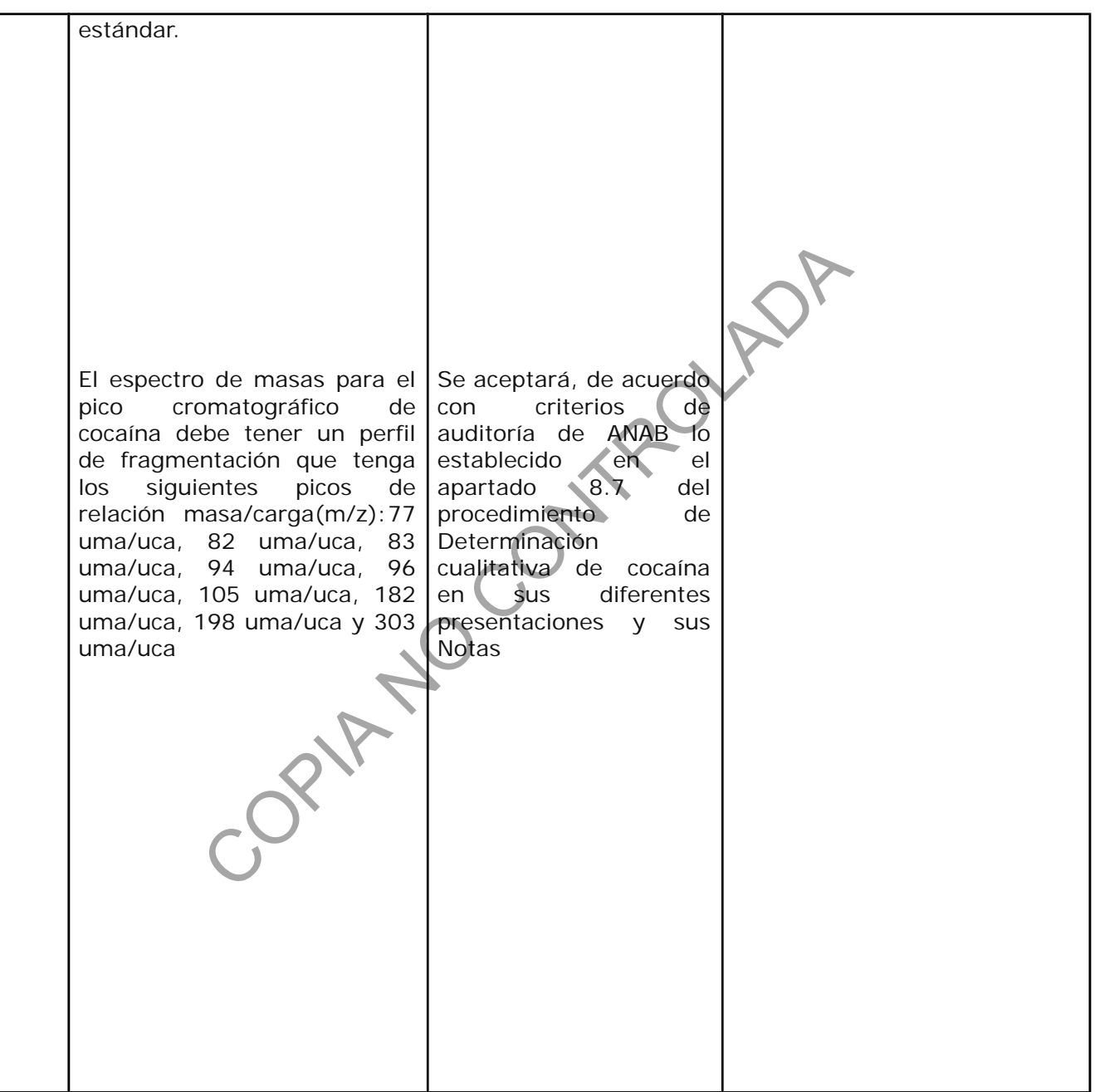

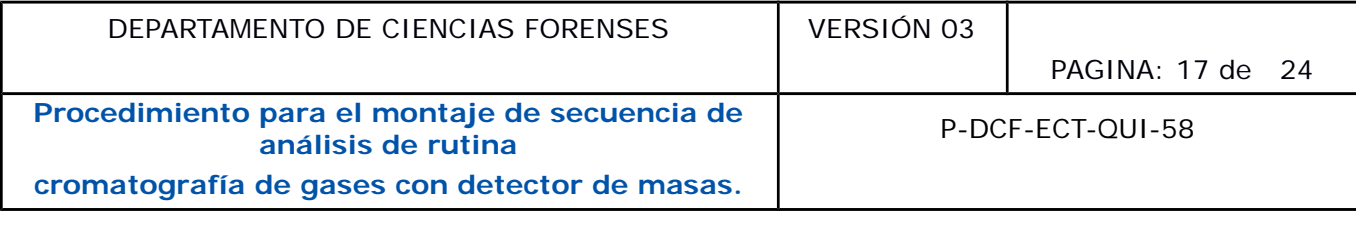

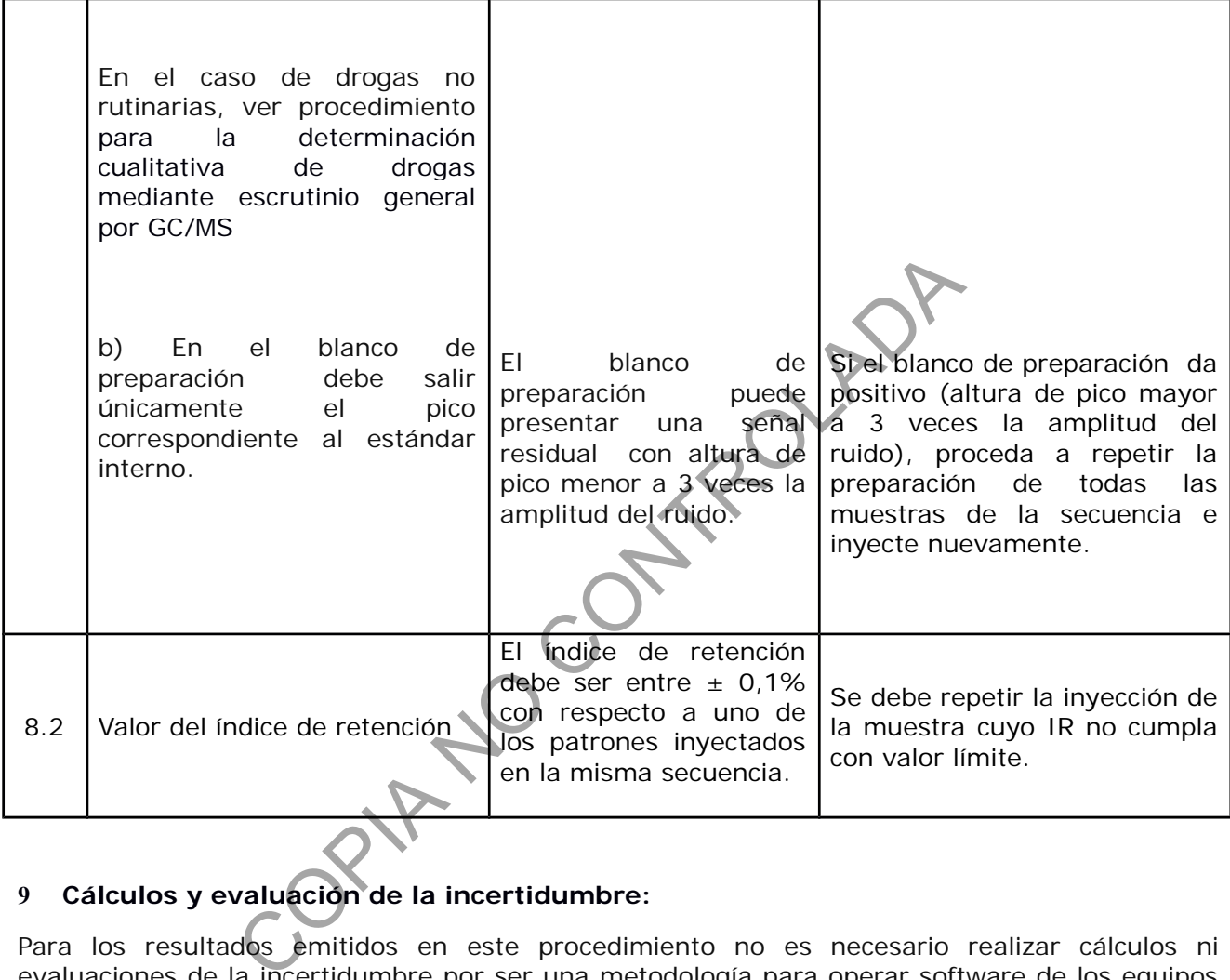

# **9 Cálculos y evaluación de la incertidumbre:**

Para los resultados emitidos en este procedimiento no es necesario realizar cálculos ni evaluaciones de la incertidumbre por ser una metodología para operar software de los equipos GC-MSD.

### **10 Reporte de Análisis y Resultados:**

Para cada número de caso, se crea un archivo con los cromatogramas correspondientes a sus indicios en formato PDF, pero que no exceda el máximo permitido de memoria en el SADCF para incorporación de documentos.

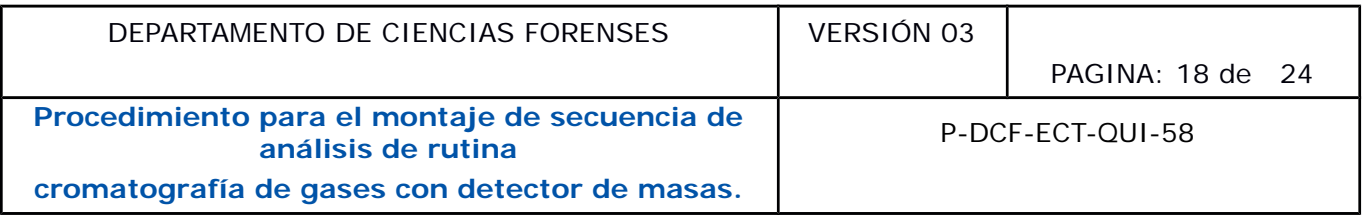

### **11 Medidas de Seguridad y Salud Ocupacional:**

Es obligatorio la utilización de gabacha y lentes de seguridad durante la elaboración de las secuencias. El uso de gabacha y lentes de seguridad aplica para el trabajo en el laboratorio de la unidad de drogas en el DCF.

Por norma de seguridad del ambiente de laboratorio y del ambiente del cuarto de instrumentos, se recomienda que las muestras instrumentales solamente se almacenan por hasta 72 horas, (salvo casos justificados por un perito en particular y con el conocimiento de la jefatura o del líder técnico).

### **12 Simbología:**

GC/MS: Cromatografía de Gases con Detector de Masas.

GC/FID: Cromatografía de Gases con Detector de Ionización de Flama.

IR: Indice de retención.

N/A: No aplica.

PDF: formato de almacenamiento para documentos digitales (Formato de Documento Portátil, PDF o pdf, por sus siglas en inglés).

SADCF: Sistema Automatizado del Departamento de Ciencias Forenses.

### **13 Terminología:**

No hay terminología adicional.

#### **14 Anexos**

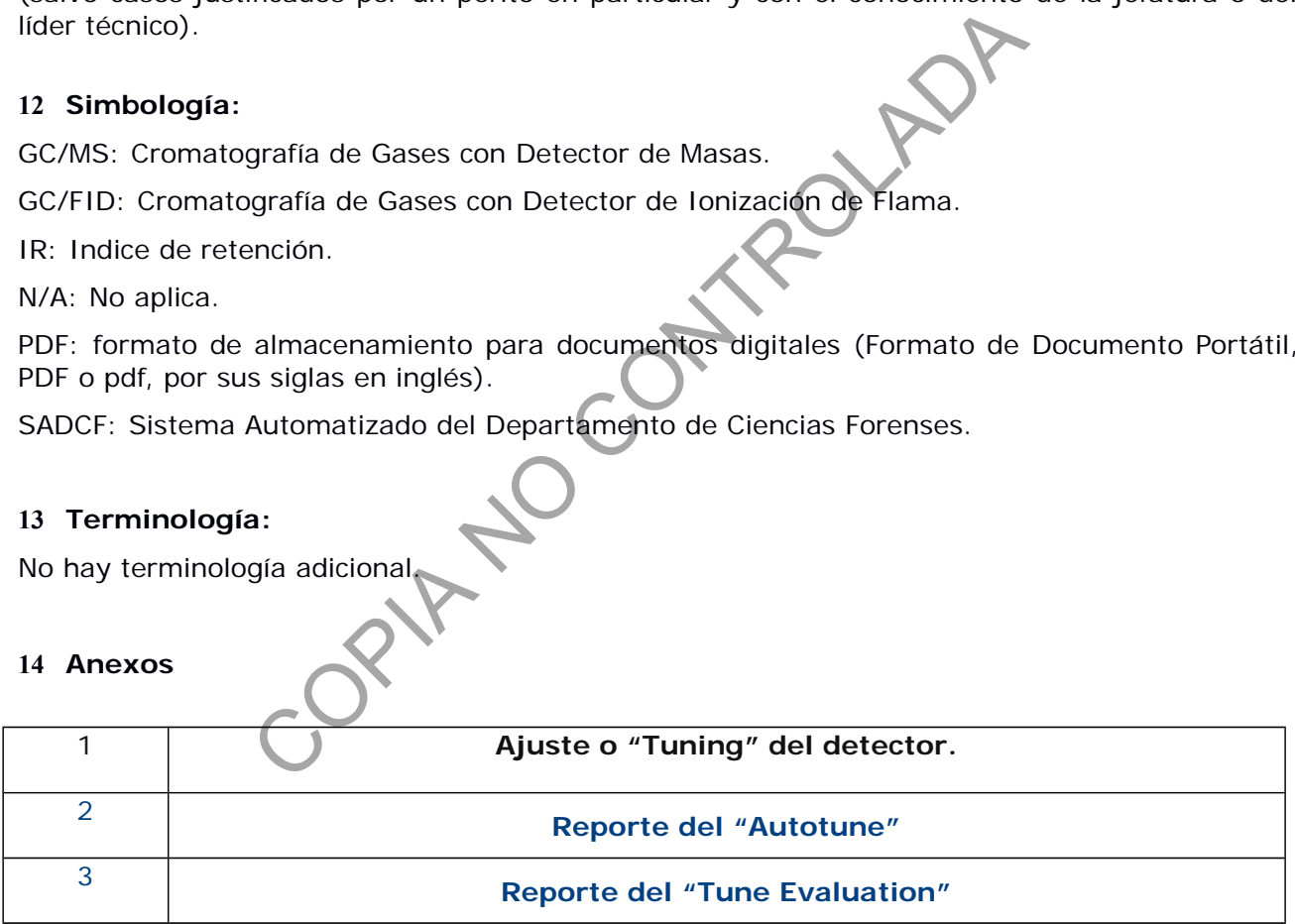

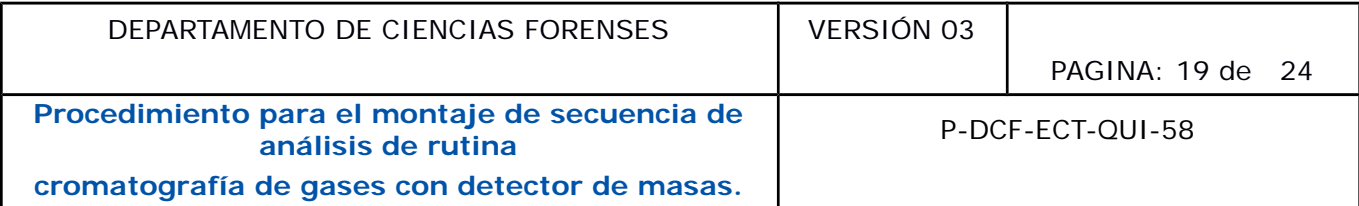

#### **Anexo 1**

#### **Ajuste o "Tuning" del detector**

Este ajuste se realiza por 4 razones a saber:

Para establecer voltajes en algunos elementos de la fuente de iones ("repeller", filamentos, "ion focus", Turner-Kruger "entrance lens" y "entrance lens offset")

Para establecer el potencial óptimo del Electro Multiplicador (EM por sus siglas en inglés) y el dinodo de alta energía (HED por sus siglas en inglés) en el detector

Para establecer las condiciones de "amu offset" y "amu gain" que dan la mayor sensibilidad con el adecuado ancho de pico para cada masa que atraviesa el analizador

Para calibrar el eje de masas en unidades de uma/unidad de carga, de forma que se asignen apropiadamente las masas de los iones que atraviesan el filtro de masa y son reconocidos en el detector ("Mass axis gain" y "Mass axis offset")

Todo esto se realiza con relación a los valores esperados de uno o de algunos iones para la fragmentación de un Material de Referencia interno PFTBA

Si se realizan inyecciones de patrones en el método "SCAN", para obtener picos cromatográficos, los cuales van a ser incluidos en una librería o si se realizan inyecciones de muestras incógnitas cuyos picos cromatográficos se quieren buscar o reconocer mediante el uso de librerías, se debe realizar el ajuste con el método STUNE (la reproducibilidad es mayor y por lo tanto es el método más usado en la generación de librerías) biene alta energía (HED por sus siglas en inglés) en el detectole biene alta energía (HED por sus siglas en inglés) en el detector dis biene de la mera de la mera de pico para cada masa que altra de cargo copiadamente las

Si lo que se desea es realizar análisis cuantitativo o de identificación de analitos en muy bajas concentraciones con el método "SCAN" o para métodos de adquisición en el modo de "SIM", es mejor ajustar el instrumento con el método ATUNE

Para valores típicos de los diferentes parámetros de ajuste se recomienda consultar el siguiente cuadro

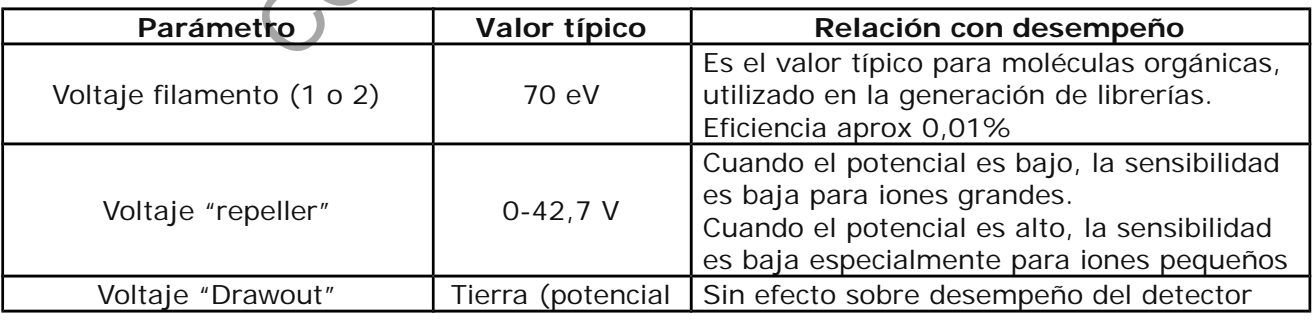

Cuadro I: Parámetros de ajuste

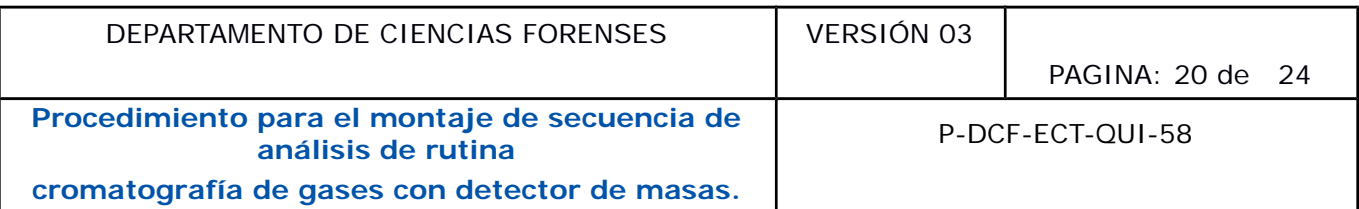

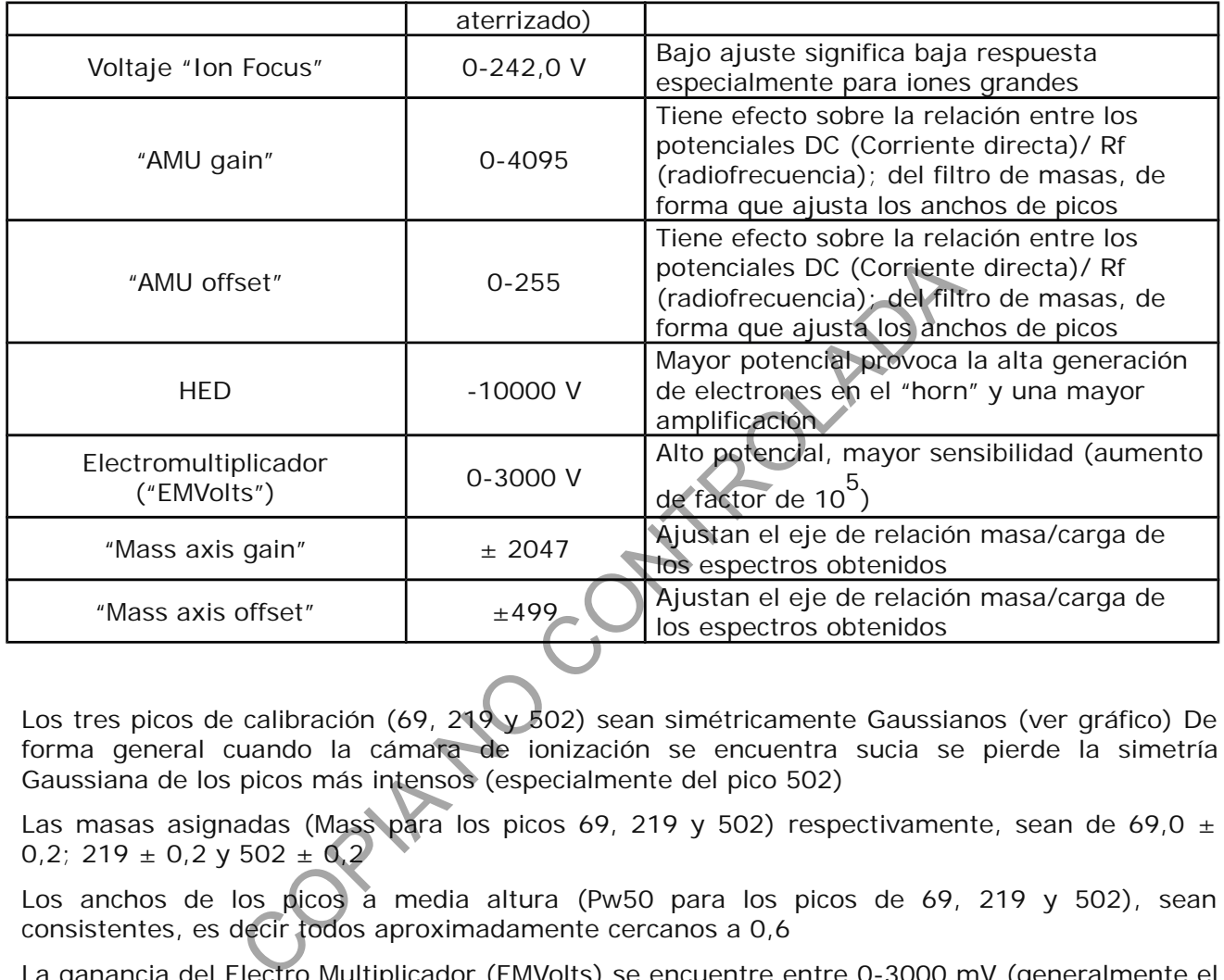

Los tres picos de calibración (69, 219 y 502) sean simétricamente Gaussianos (ver gráfico) De forma general cuando la cámara de ionización se encuentra sucia se pierde la simetría Gaussiana de los picos más intensos (especialmente del pico 502)

Las masas asignadas (Mass para los picos 69, 219 y 502) respectivamente, sean de 69,0  $\pm$ 0,2; 219  $\pm$  0,2 y 502  $\pm$  0,2

Los anchos de los picos a media altura (Pw50 para los picos de 69, 219 y 502), sean consistentes, es decir todos aproximadamente cercanos a 0,6

La ganancia del Electro Multiplicador (EMVolts) se encuentre entre 0-3000 mV (generalmente el valor es cercano a 1800 mV) y que el potencial del repeller sea cercano a 30

El ruido o background sea bajo, generalmente 150 peaks, aunque dependiendo de la limpieza del puerto de inyección y de la cámara, sea preferiblemente menor a 200 peaks

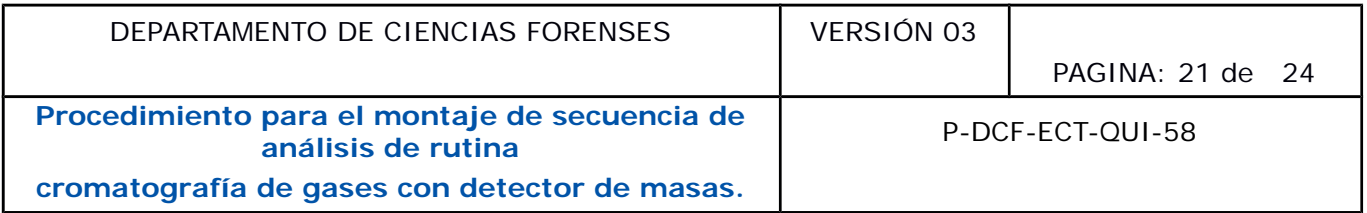

El ancho a media altura (Pw50), la masa asignada (Mass) y la intensidad del pico base (Ab) observado en el espectro de masas del PTFBA, sean las correctas. Los valores para estos parámetros del pico base en ATUNE son respectivamente:  $0,6 \pm 0,1$ ; 219,0  $\pm 0,2$  (69,0  $\pm$ 0,2); 400000-600000; mientras que en STUNE son respectivamente:  $0.55 \pm 0.01$ ; 219,0  $\pm$  0,2  $(69, 0 \pm 0.2)$ ; 200000-400000.

Sean pequeñas las intensidades de los picos de agua (18), nitrógeno (28) y oxígeno (32), que aparecerían en el espectro de masas del PFTBA en casos de fugas o vacío incompleto del sistema

Las relaciones de intensidades (Rel Abund o Iso Ratio) de los picos de PFTBA cumplan con la siguiente tabla

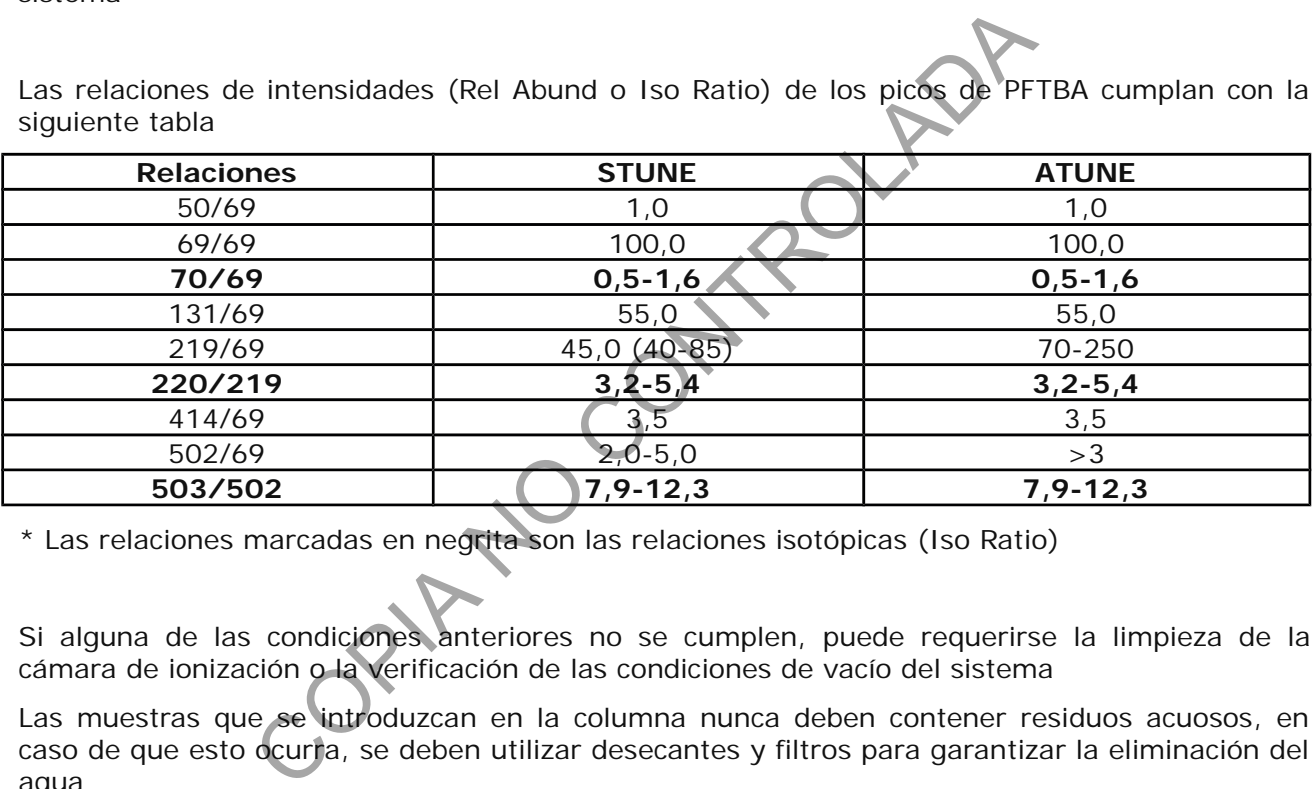

\* Las relaciones marcadas en negrita son las relaciones isotópicas (Iso Ratio)

Si alguna de las condiciones anteriores no se cumplen, puede requerirse la limpieza de la cámara de ionización o la verificación de las condiciones de vacío del sistema

Las muestras que se introduzcan en la columna nunca deben contener residuos acuosos, en caso de que esto ocurra, se deben utilizar desecantes y filtros para garantizar la eliminación del agua

el gas que se utilice como gas de arrastre no puede tener una pureza inferior a 99,9995%. La presión de salida del cilindro no debe ser menor a los 400 psi

Los "septum" deben cambiarse periódicamente con el fin de evitar fugas que alteren el flujo y la reproducibilidad de los tiempos de retención de los analitos

 Los liner deben cambiarse periódicamente de acuerdo con las condiciones de uso del equipo. La aparición de picos fantasma o de coleteo de señales pueden ser provocados por la presencia

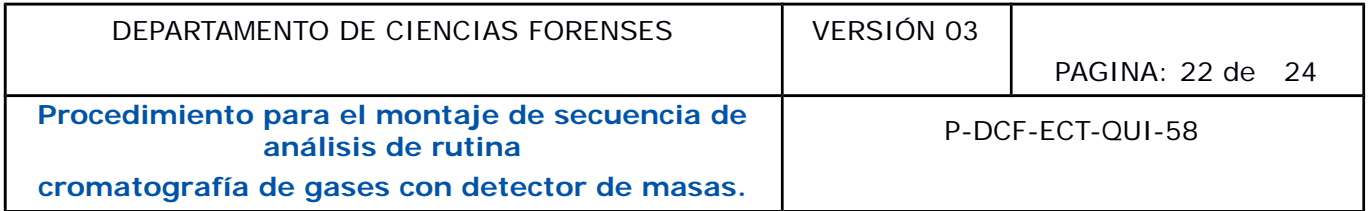

de contaminantes en el liner, que aparecen ya sea por impurezas del "septum", de la muestra o por la retención de componentes de alto punto de ebullición

El liner que se utilice debe seleccionarse de acuerdo con el puerto de inyección (PTV o "split" o "splitless"), con el método de inyección de muestra y el tipo de columna que se emplee, por tanto debe verificarse que sea el correcto para el análisis que se lleva a cabo. Se debe verificar en los catálogos del fabricante el volumen interno del liner, esto limita el volumen de inyección en métodos de "splitless" con respecto al PTV, dependiendo del solvente de inyección

al realizar la limpieza de la cámara de ionización o en la manipulación de la parte interna del MSD se recomienda utilizar gasa impregnada con acetona, sin embargo el uso de acetona para el "o-ring" no es recomendado

COPIA NO COPINADA

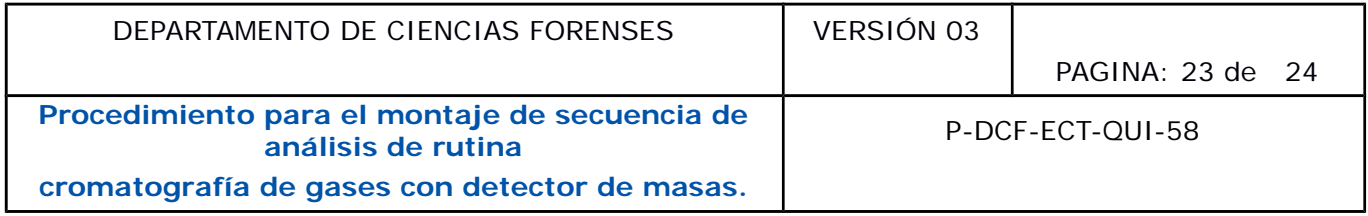

#### **Anexo 2**

#### **Reporte del "Autotune"**

#### Autotune - 5977

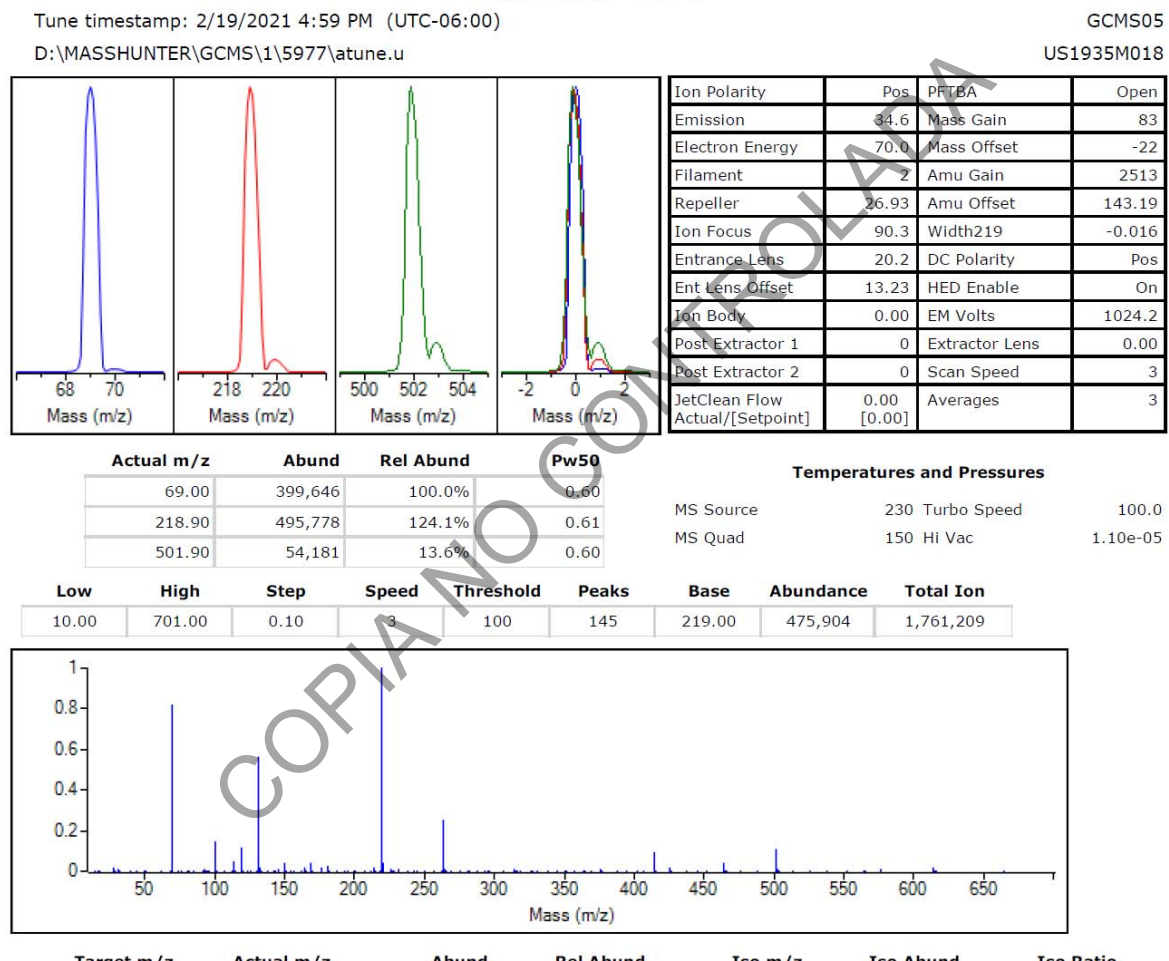

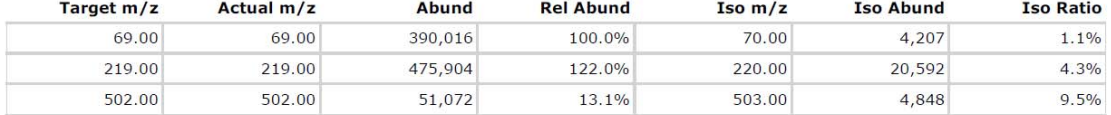

Air/Water Check: H20 ~0.4% N2 ~2.0% O2 ~0.5% CO2 ~0.1% N2/H20 ~442.4% Column(1) Flow: 1.10 Column(2): 0.00 ml/min Interface Temp: 250

#### **Ramp Criteria:**

Ion Focus maximum 90 volts using ion 502; Electron Multiplier Gain 111474.012 Repeller maximum 35 volts using ion 219; Gain Factor 1.1147

Mass Gain Values(Scan Speed): 96(3) 101(2) 109(1) 135(0) 205(FS1) 205(FS2)

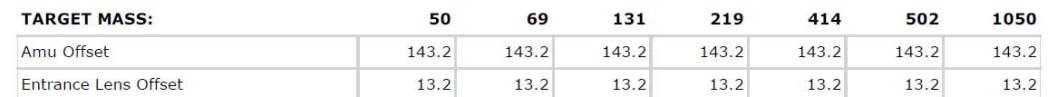

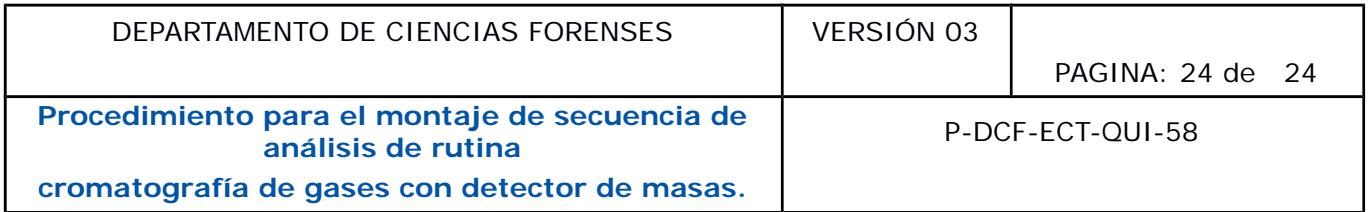

#### **Anexo 3**

#### **Reporte del "Tune Evaluation"**

System Verification - Tune (Detector Optimization) Portion  $: GCMS05$ Instrument Name DC Polarity : Positive Filament d be 69 or 219<br>
ss 69<br>
ss 619<br>
ss 619<br>
ss 619<br>
cotope mass 70<br>
corpo mass 603<br>
70 to mass 619<br>
70 to mass 619<br>
70 to mass 619<br>
70 to mass 619<br>
70 to mass 619<br>
503 to mass 62<br>
503 to mass 62<br>
503 to mass 62<br>
503 to mass 62